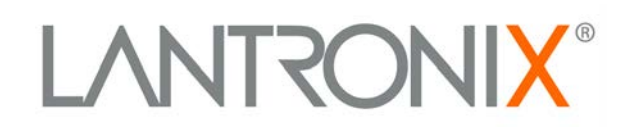

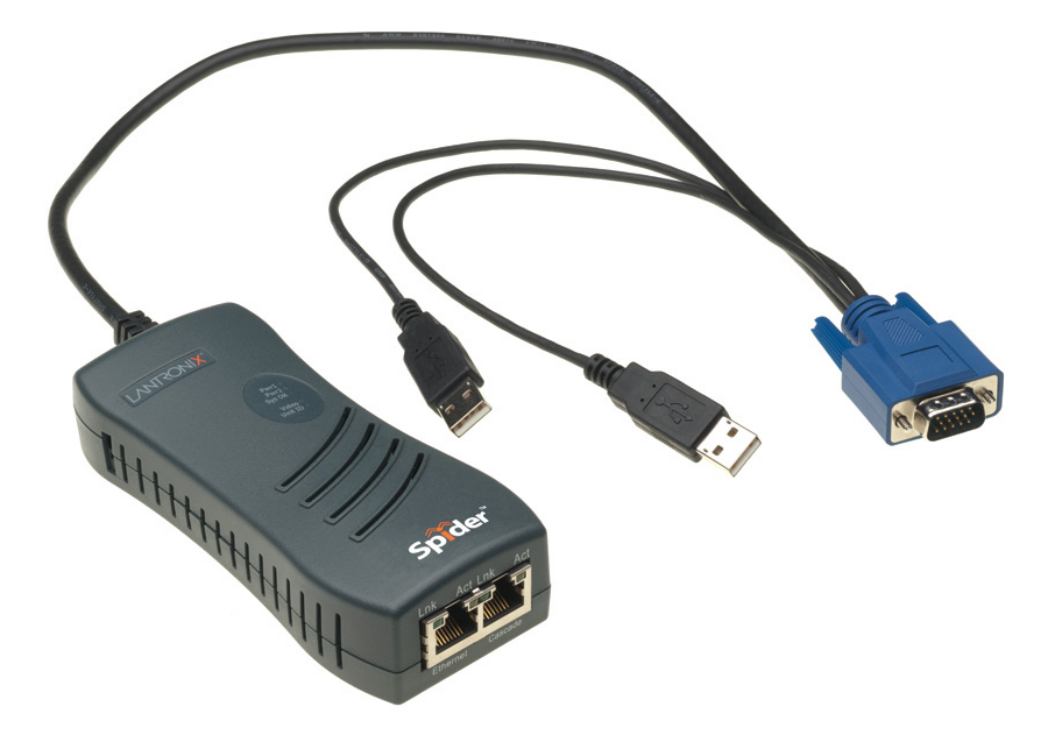

# **Spider™ View User Guide**

Part Number 900-496 Revision C September 2013

### **Copyright & Trademark**

© 2013 Lantronix, Inc. All rights reserved. No part of the contents of this book may be transmitted or reproduced in any form or by any means without the written permission of Lantronix.

*Lantronix* is a registered trademark of Lantronix, Inc. in the United States and other countries. *DeviceInstaller* and *Spider* are trademarks of Lantronix, Inc.

*Windows* is a registered trademark of Microsoft Corporation. All other trademarks and trade names are the property of their respective holders.

### **Contacts**

#### **Lantronix, Inc. Corporate Headquarters**

167 Technology Drive Irvine, CA 92618, USA

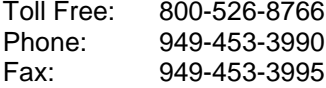

#### **Technical Support**

Online: [www.lantronix.com/support/](http://www.lantronix.com/support/)

#### **Sales Offices**

For a current list of our domestic and international sales offices, go to the Lantronix web site at [www.lantronix.com/about/contact.](http://www.lantronix.com/about/contact)

### **Disclaimer & Revisions**

The information in this guide may change without notice. The manufacturer assumes no responsibility for any errors that may appear in this guide.

For the latest revision of this product document, please check our online documentation at [www.lantronix.com/support/documentation.html.](http://www.lantronix.com/support/documentation.html)

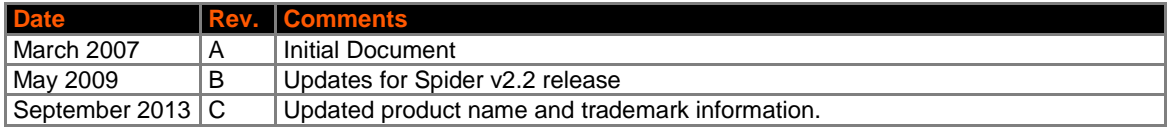

### **Contents**

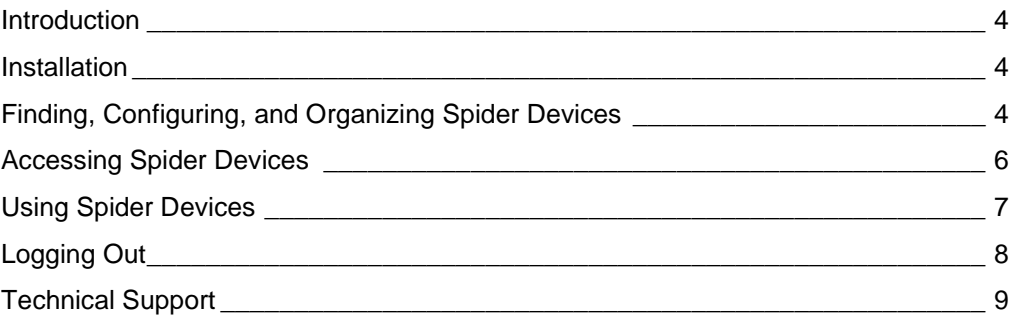

### <span id="page-3-0"></span>**Introduction**

The Lantronix® Spider™ View product is a Windows®-based application designed to facilitate the management of multiple Lantronix® Spider<sup>™</sup> devices. From your PC, you can auto-locate Spider devices (within the local subnet), give Spider devices user-friendly names, organize Spider devices into groups, manage Spider settings, and launch Remote Console (KVM Console) windows. In addition to individual Remote Console windows, Spider View also provides an Observation Window where several Spider Remote Console windows can be viewed, allowing easy interaction with multiple remotely managed target systems. The terms "Remote Console" and "KVM" Console are synonymous and used interchangeably throughout the user guide and Spider View application.

### <span id="page-3-1"></span>**Installation**

Spider View is a standalone application requiring installation on the client system. Spider View is supported on systems running Windows® 2000, XP, Vista, or Windows® 2003 Server. The system requirements are: 500MHz CPU, 64MB available RAM, 10MB free disk space.

- 1. From the product CD, select the Spider View button..
- 2. Follow the prompts during installation.
- 3. When prompted, accept the license agreement.
- 4. Select the folder for the software installation location and the shortcuts required.
- 5. To run Spider View, double-click the Spider View icon or select the utility from the Start Menu.

# <span id="page-3-2"></span>**Finding, Configuring, and Organizing Spider Devices**

Spider View automatically finds all Spider devices residing on the same subnet as the client system. Other Spider devices may be manually added via their IP address.

- 1. Select **ConfigurationFind New Devices** or the icon. Newly found Spider devices are listed under the Unconfigured Devices group, listed by their MAC addresses.
- 2. Right-click on a Spider and select **Change Connection Settings**. The Device Configuration window displays.

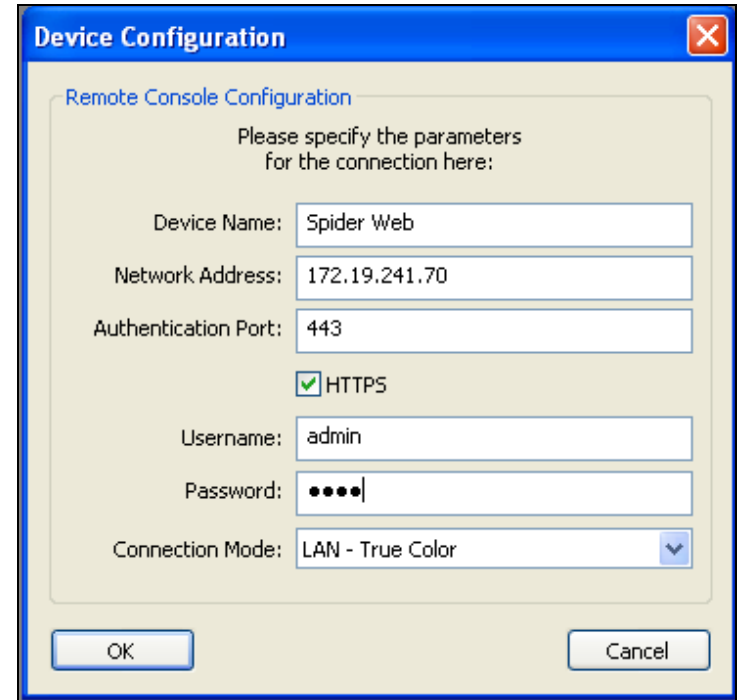

<span id="page-4-0"></span>3. Enter a **Device Name** for the unnamed Spider. Additionally, you can also modify the **Network Address**, change the **Connection Type** from secure (HTTPS) to insecure (HTTP), and assign a new **Authentication Port** number. Enter a **Username** and **Password**. Click **OK**.

*Note: The factory default username is sysadmin. The default password is PASS.*

- 4. To manually add a Spider visible, select **Devices >New Device** or the **interprellent** icon. Provide the Spider Device's **Network Address** and enter the other parameters as described in step [3.](#page-4-0) An error occurs if the IP address is not accessible by the PC running Spider View.
- 5. Newly-configured Spider devices display under the New Devices group, listed by the Device Name assigned. To add a new group, select **GroupsNew Group** or right-click an existing group and select **New Group**. Right-click a group to rename or delete. Select a specific Spider and drag it the desired group.
- 6. To configure an individual Spider, right-click its icon and select **Configure Device (Website)**. This launches a browser window for Spider access via HTTP. For more information on web configuration, refer to the *Spider User Guide*.
- 7. (Optional) To set global Spider View default connection options, select **ConfigurationOptions** to open the **Spider View Options** window. Select the **Connection Mode** from the pull-down menu best suited for your network connection. Select a **Painting Quality** type from the pull-down menu based on the speed of the client workstation and the available network bandwidth. Select an option under **Observation Window Click Behavior** to define the operation performed when clicking on a remote server window within the Observation Window. For more information on Remote Console configuration, refer to the *Spider User Guide*.

# <span id="page-5-0"></span>**Accessing Spider Devices**

Spider Remote Console windows may be launched in the Spider View Observation Window, an individual window, or both. A green Spider icon indicates it is currently connected. A yellow Spider icon indicates it is in process of negotiating a connection. A red Spider icon indicates it is not connected.

1. To connect a Spider Remote Console in the Observation Window: right-click the Spider and

select **Connect in Observation Window**. Alternatively, select the Spider and click the button.

2. To connect all Spider devices in a group: right click the group and select **Connect All** 

**Devices**. Alternatively, select the group and click the <sup>接</sup>移 button. The stored username and password for each Spider must be valid for a successful connection attempt.

3. To connect a Spider Remote Console in its own window: right-click the Spider and select

**Connect in Extra Window**. Alternatively, select the Spider and click the **B** button. To use non-default settings when connecting, select **Connect in Extra Window (Advanced)**. Modify **Connection Options**, **Display Options**, and **Preferences** as necessary.

The Observation Window is useful for monitoring multiple remote systems rather than interacting with them because the windows' sizes decrease with the number of connected Spider devices. Standard **Click Behavior** allows for clicking on an individual window in the Observation Window to open the Remote Console in an additional window. Observation window click behavior may also be set in Configuration $\rightarrow$ Options to allow selecting and interacting with each device within the observation window (or for monitoring only).

# <span id="page-6-0"></span>**Using Spider Devices**

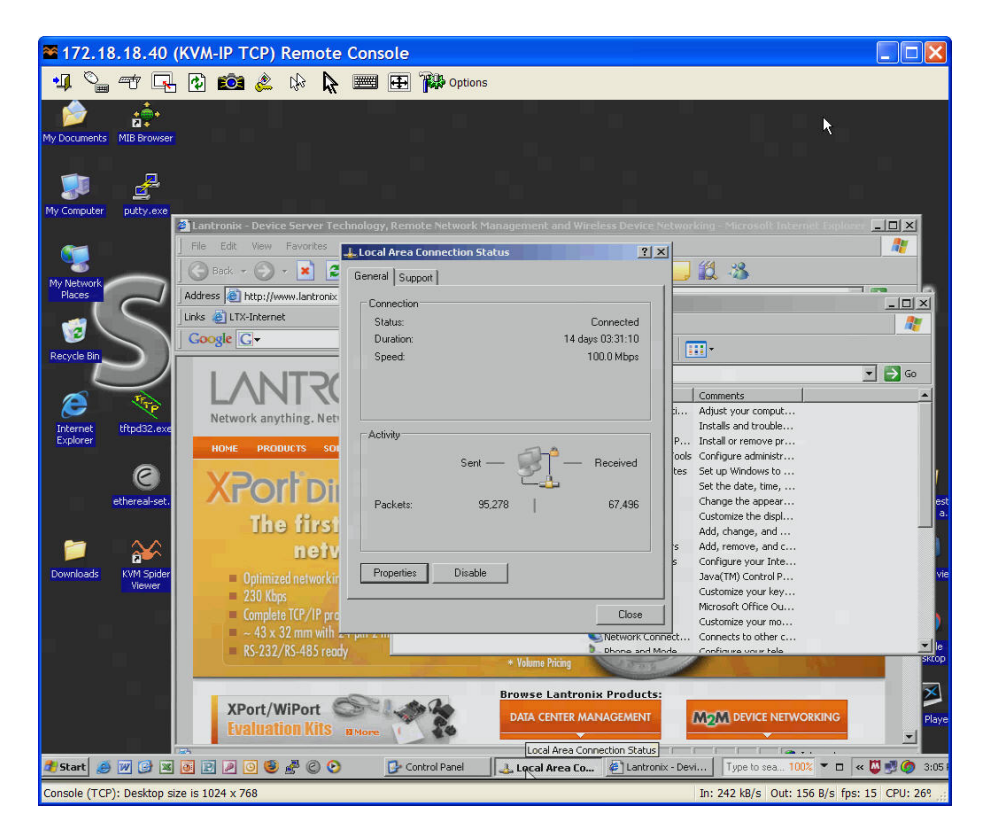

When a Remote Console Window is active and the local computer's focus is inside the Remote Console window, mouse movements and keystrokes are transmitted to the remote computer. The Remote Console window may be moved, maximized, minimized, or resized like a standard Windows window. Various options and functions are available from the toolbar or via the **Options** menu. For more details on these functions, refer to the Spider User Guide.

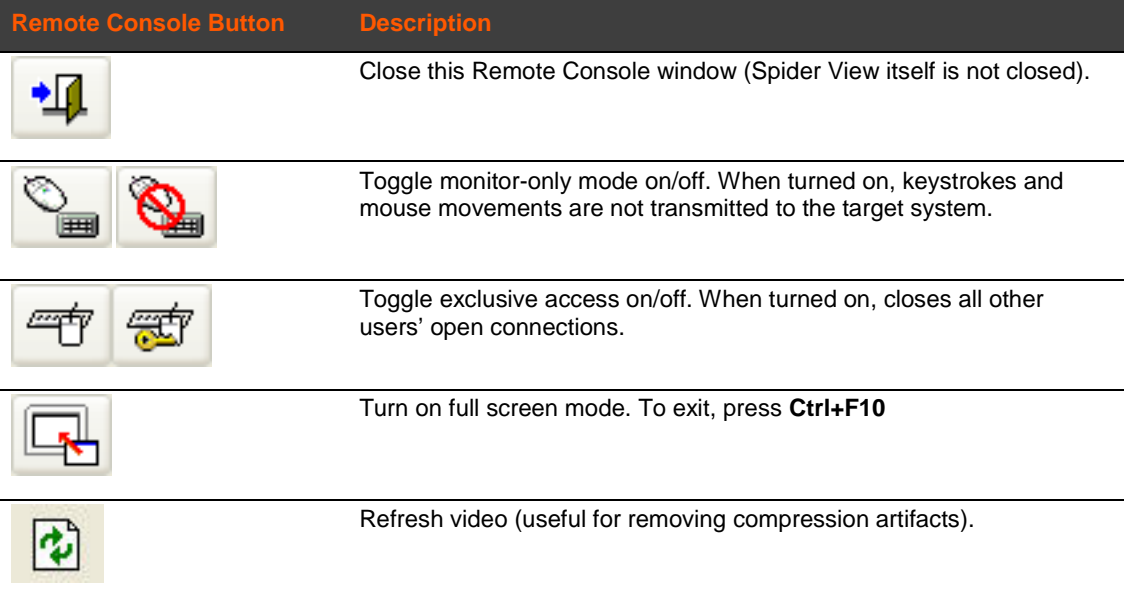

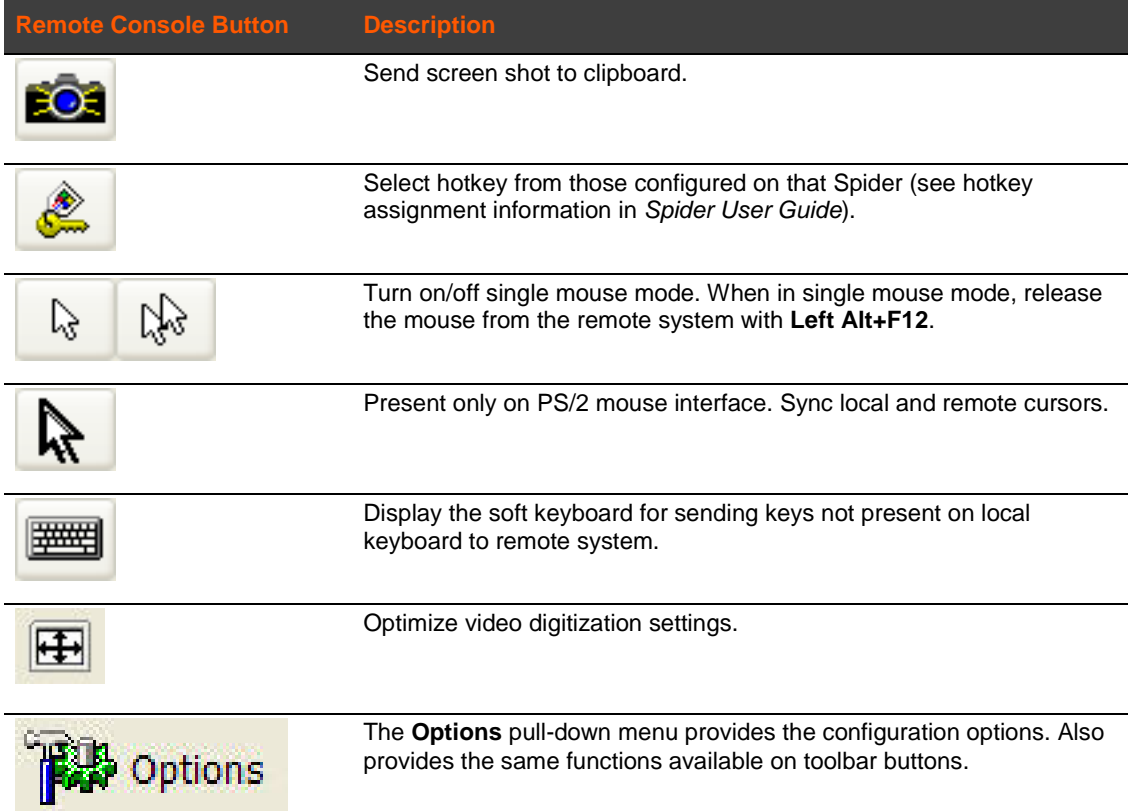

# <span id="page-7-0"></span>**Logging Out**

- ◆ To exit a specific Remote Console window, click the button or click the button to close the window.
- $\blacklozenge$  To close a session with a Spider in the Observation Window, click the Spider Device's  $\boxtimes$ button.
- ◆ To disconnect all Spider devices in a group, click the  $\frac{\sqrt{2}}{4}$  button.
- ◆ To exit Spider View, select File→Exit or click the Spider View's **button**.

# <span id="page-8-0"></span>**Technical Support**

If you are experiencing an error that is not described in this chapter, or if you are unable to fix the error, contact us as follows:

#### **Technical Support US**

Check our online knowledge base or send a question to Technical Support at [http://www.lantronix.com/support.](http://www.lantronix.com/support)

#### **Technical Support Europe, Middle East, Africa** Phone: +33 1 39 30 41 72

Email: [mailto:eu\\_techsupp@lantronix.com](mailto:eu_techsupp@lantronix.com) or [mailto:eu\\_support@lantronix.com](mailto:eu_support@lantronix.com)

Firmware downloads, FAQs, and the most up-to-date documentation are available at: <http://www.lantronix.com/support>

When you report a problem, please provide the following information:

- ◆ Your name, and your company name, address, and phone number
- ◆ Lantronix model number
- ◆ Lantronix serial number
- ◆ Spider firmware version
- ◆ Description of the problem
- ◆ Debug report (stack dump), if applicable

Status of the unit when the problem occurred (please try to include information on user and network activity at the time of the problem).